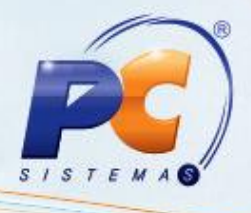

#### **Apresentação**

A rotina **2016 – Cadastro de Operador / Fiscal de Caixa** efetua o cadastro de operadores e fiscais de caixa para uso das rotinas de frente de caixa.

Abaixo, descrição da criação e das últimas alterações efetuadas no documento especificando, a data, a versão e o comentário da alteração realizada.

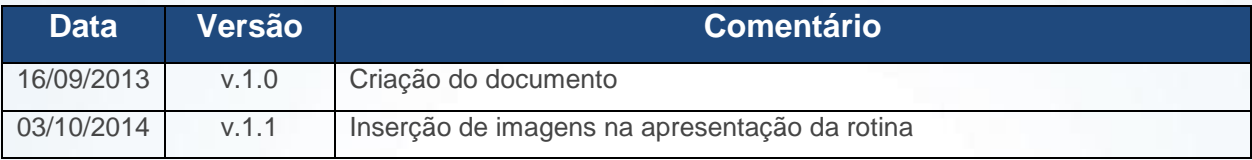

#### **Apresentação da tela inicial da rotina 2016**

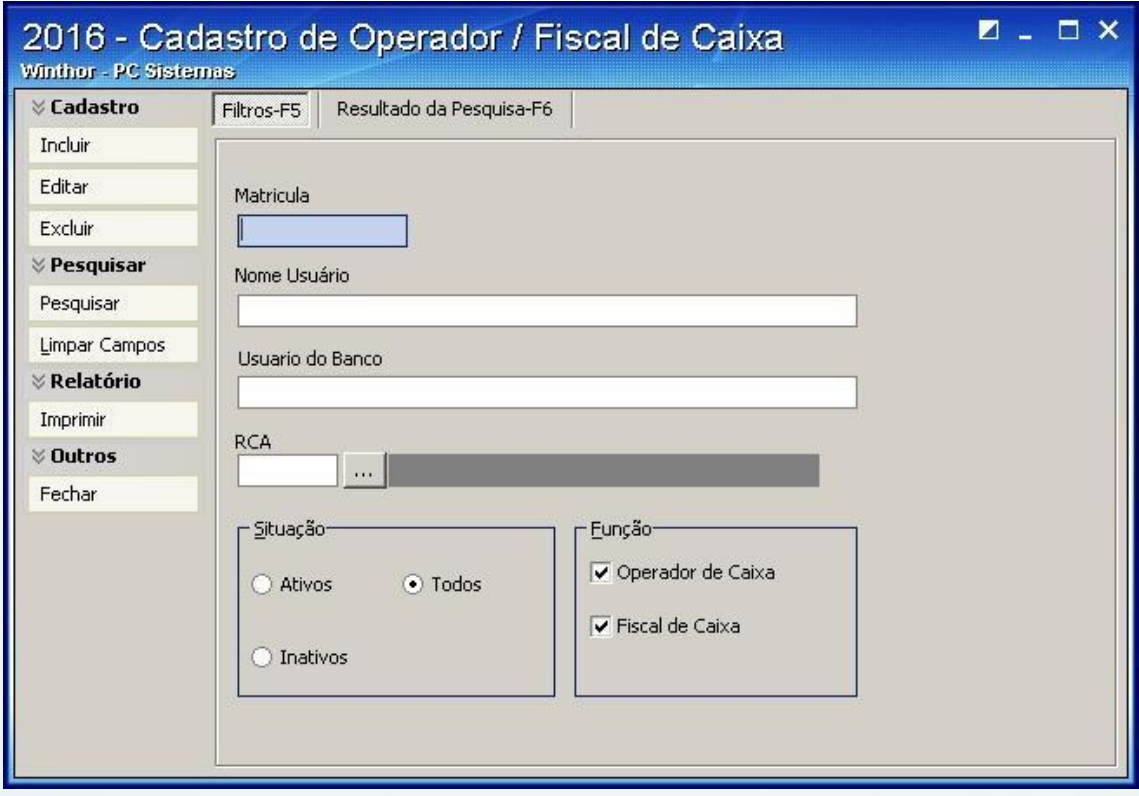

© Todos os direitos reservados. – PC Sistemas – v. 1.1 - Data: 02/10/2014 Página **1** de 9

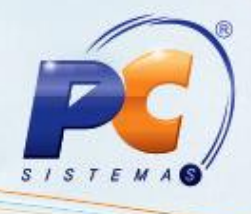

Botão **Incluir**: inclui um novo usuário;

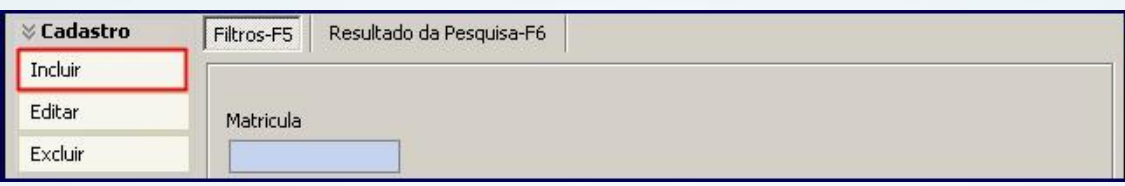

Botão **Editar**: edita o cadastro de um usuário;

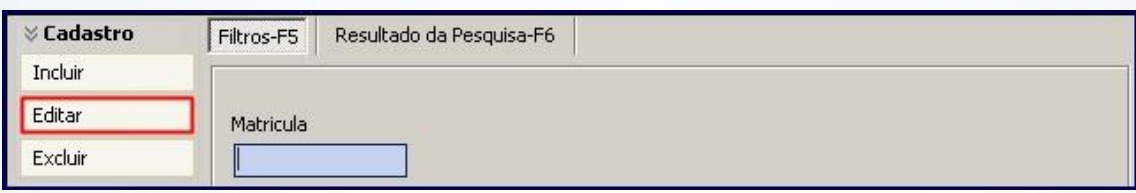

Botão **Excluir**: exclui o usuário desejado;

**Observação**: não poderá haver movimentação de venda para o usuário em questão;

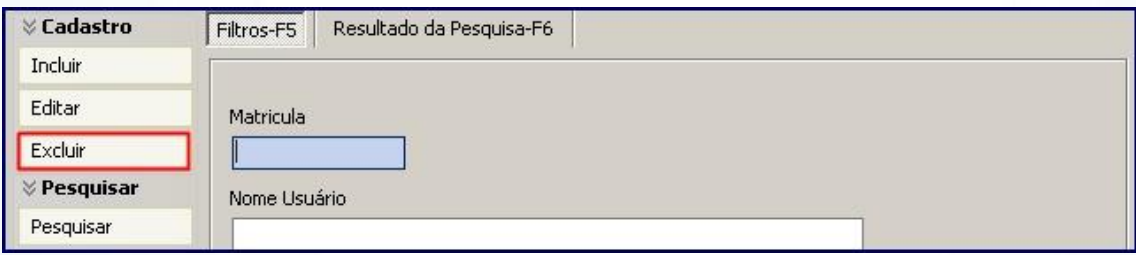

Botão **Pesquisar**: pesquisa os usuários desejados;

**Observação**: pode-se usar a tecla de atalho **F6** para a pesquisa desejada;

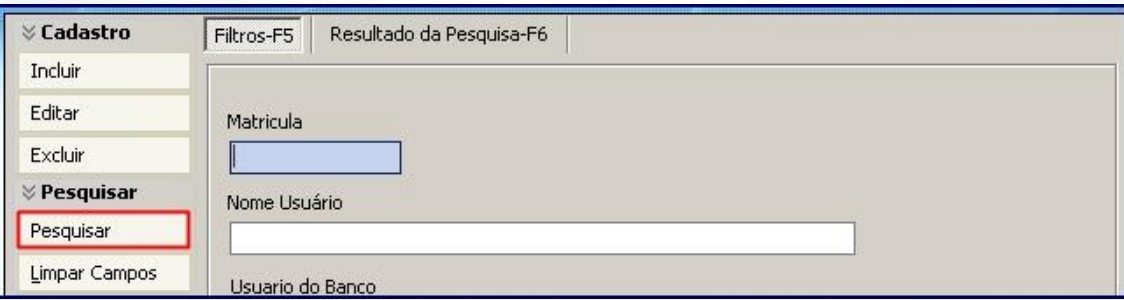

© Todos os direitos reservados. – PC Sistemas – v. 1.1 - Data: 02/10/2014 Página **2** de 9

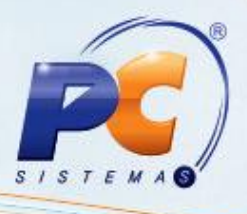

Botão **Limpar Campos**: limpa os dados informados na tela de pesquisa;

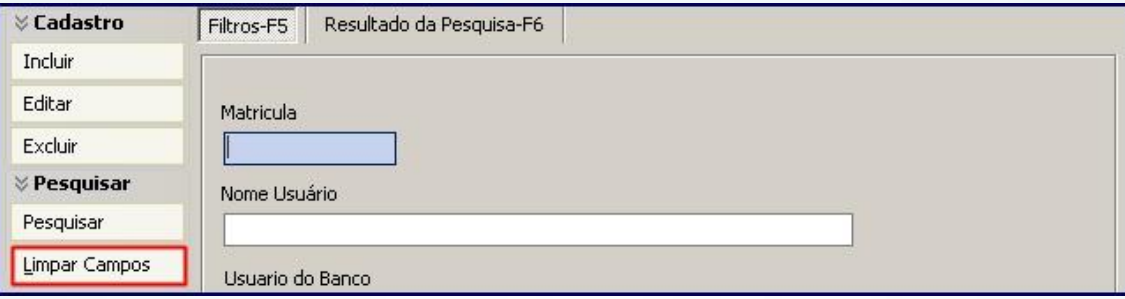

Botão **Imprimir**: imprime relatório com os usuários existentes nos setores de operador de caixa e fiscal de caixa;

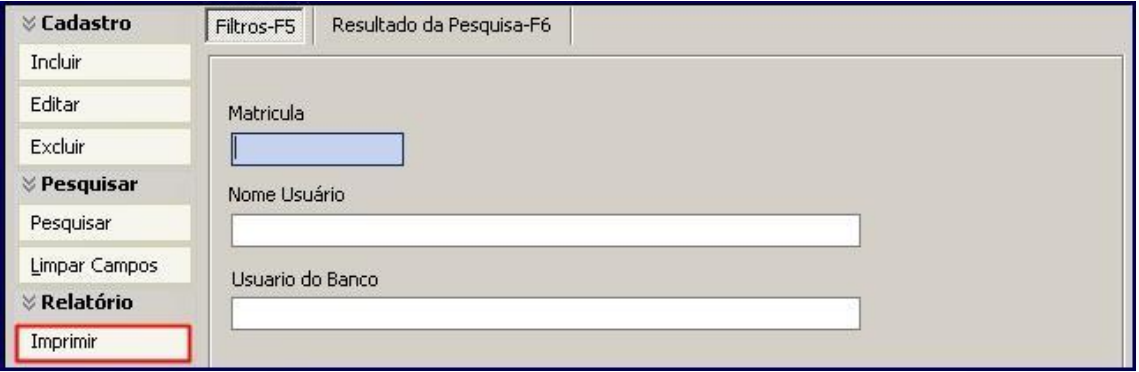

Botão **Fechar**: fecha a rotina;

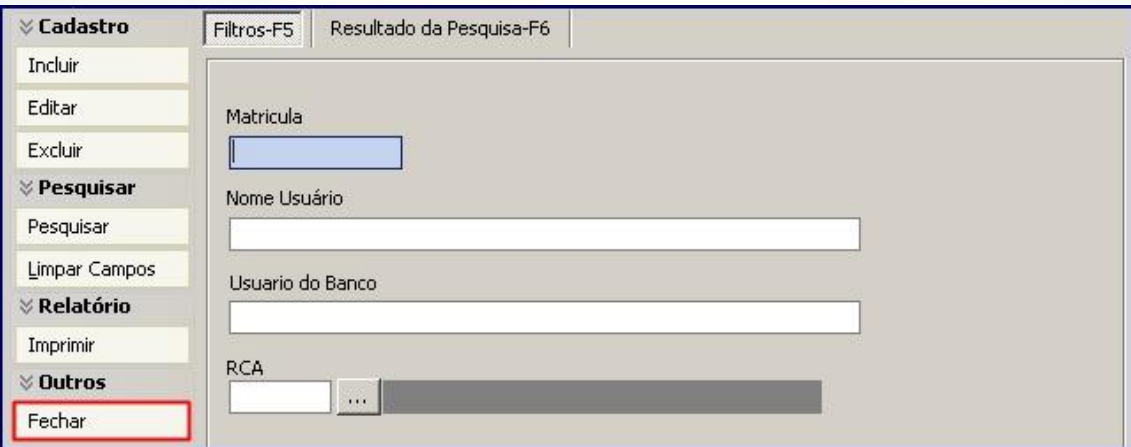

© Todos os direitos reservados. - PC Sistemas - v. 1.1 - Data: 02/10/2014

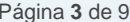

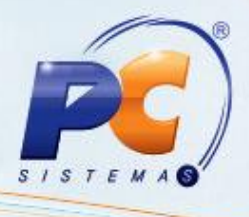

Aba **Filtros - F5** e **Resultados da Pesquisa - F6**:

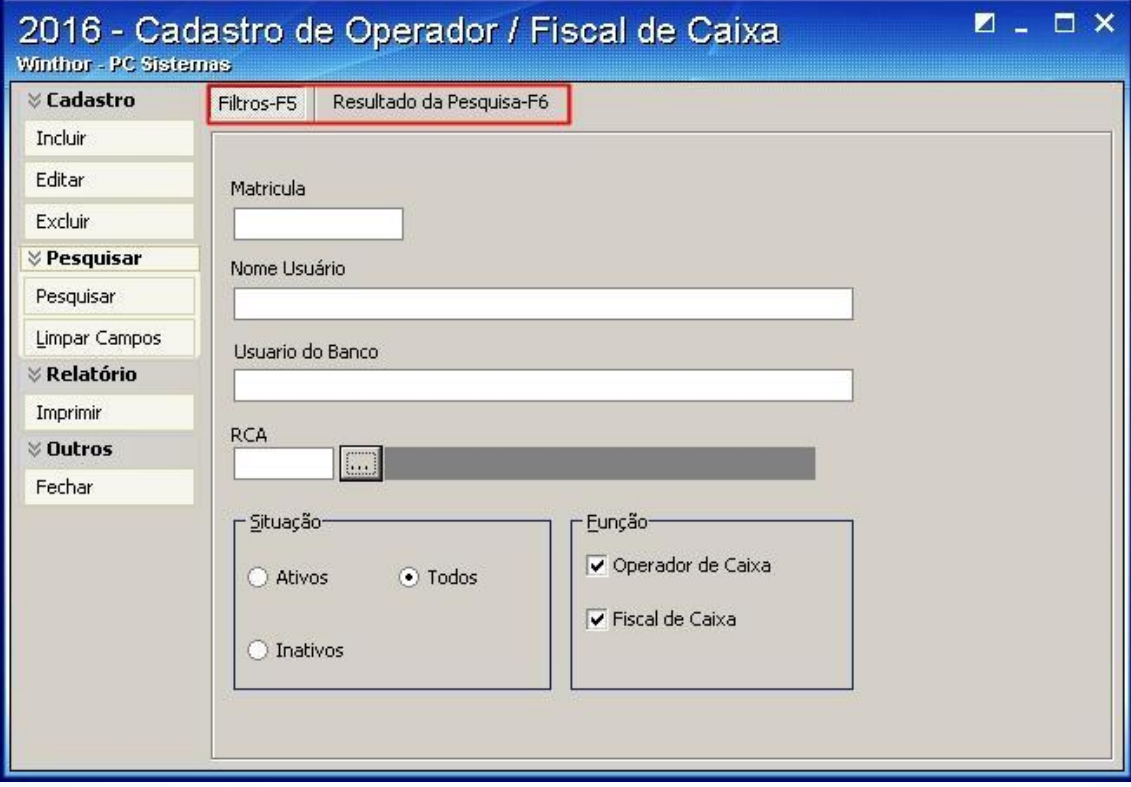

Campo **Matrícula**: pesquisa pelo código do operador ou do fiscal de caixa;

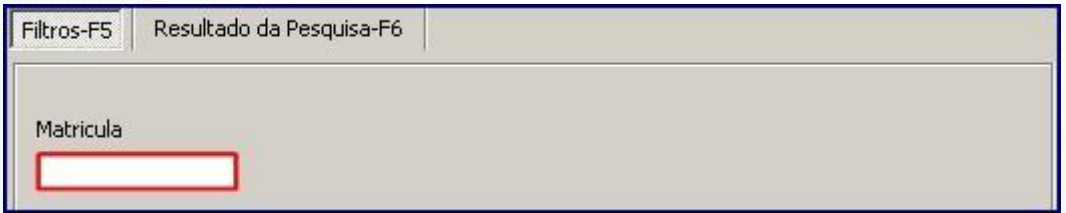

Campo **Nome Usuário**: pesquisa pelo nome do operador ou fiscal de caixa;

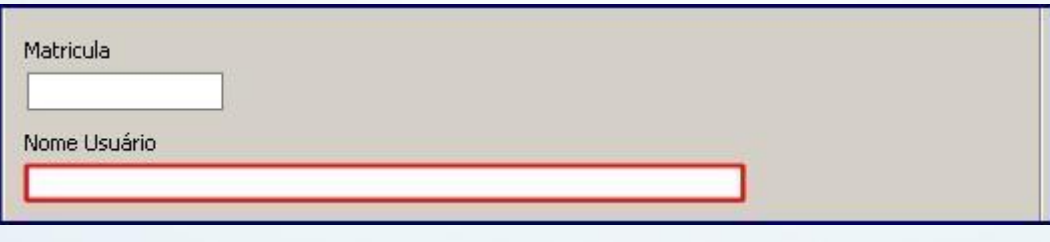

© Todos os direitos reservados. – PC Sistemas – v. 1.1 - Data: 02/10/2014 Página **4** de 9

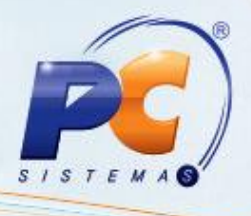

Campo **Usuário do Banco**: pesquisa pelo login do operador ou fiscal de caixa;

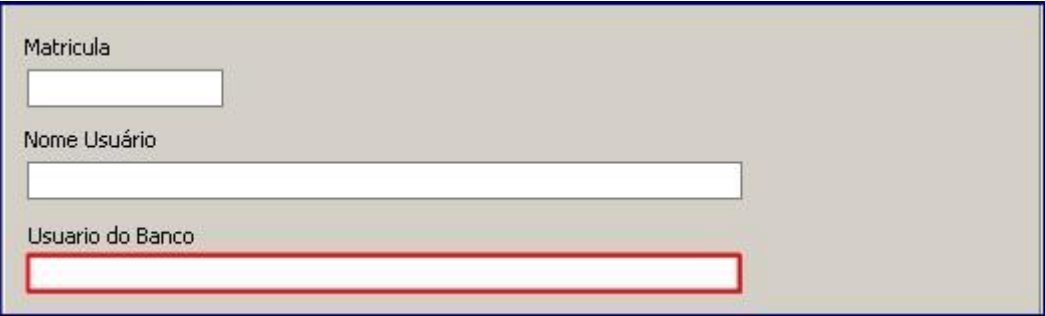

Campo **RCA**: pesquisa por RCA;

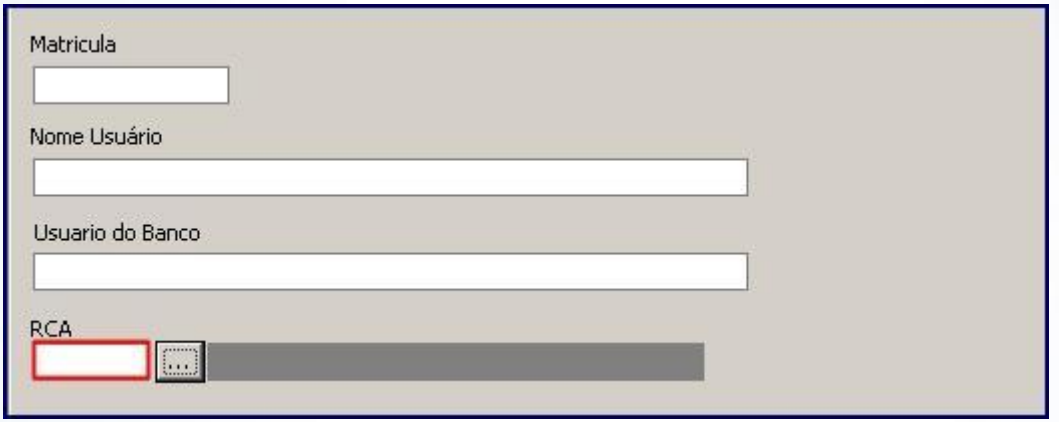

Caixa **Situação**: pesquisa os usuários que estão Ativos, Inativos e Todos;

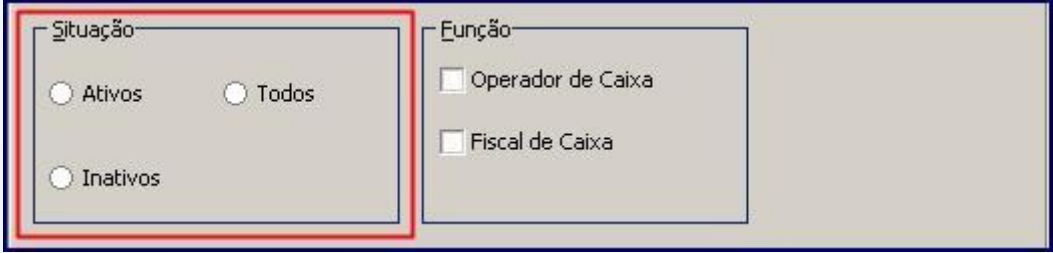

Caixa **Função**: pesquisa os usuários pela função;

© Todos os direitos reservados. – PC Sistemas – v. 1.1 - Data: 02/10/2014 Página **5** de 9

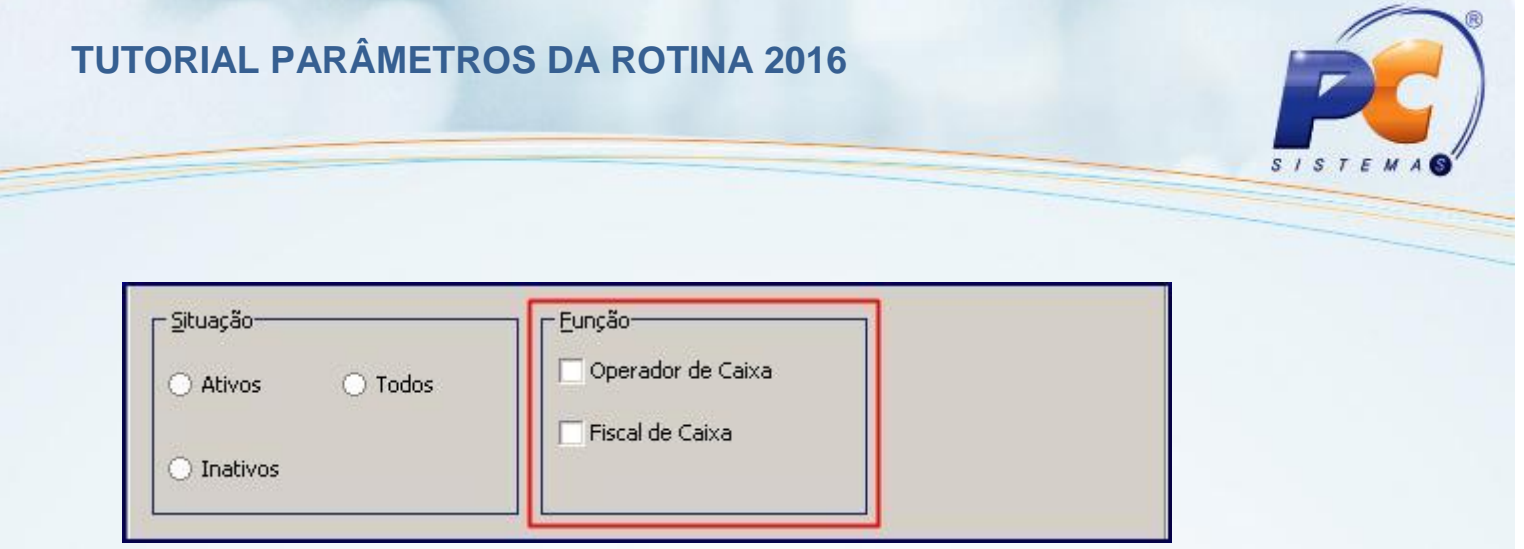

Aba **Resultado da Pesquisa-F6**: apresenta os resultados das pesquisas realizadas a partir dos parâmetros realizados;

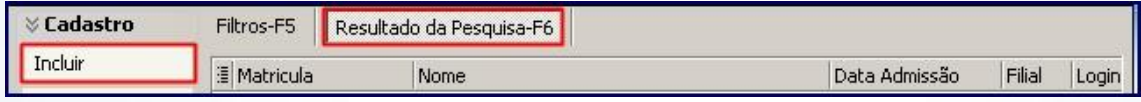

Botão **Incluir**: abrirá a tela de cadastro;

**Observação**: para incluir um operador ou fiscal de caixa preencha os filtros e campos conforme necessidade e pressione **Gravar**;

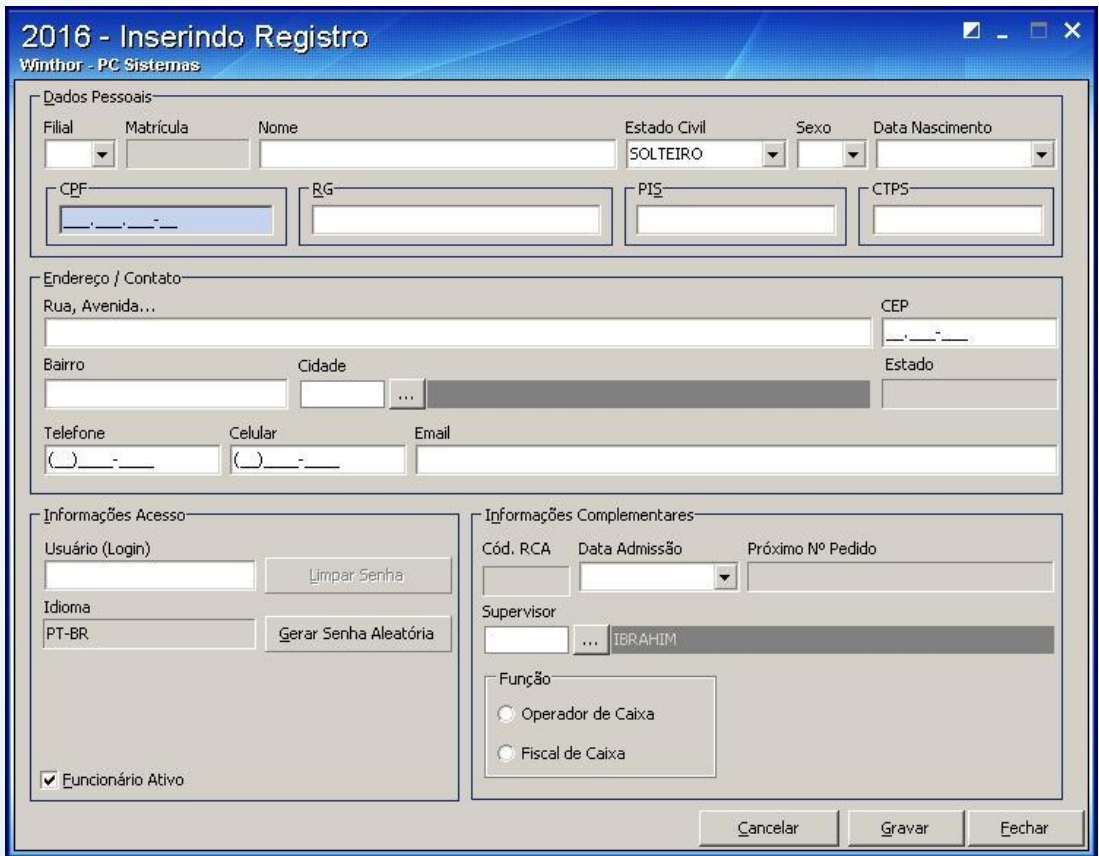

© Todos os direitos reservados. – PC Sistemas – v. 1.1 - Data: 02/10/2014 Página **6** de 9

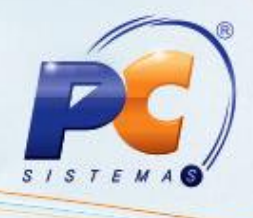

Na caixa **Informações Acesso** informe os dados técnicos do usuário para acess ao Winthor;

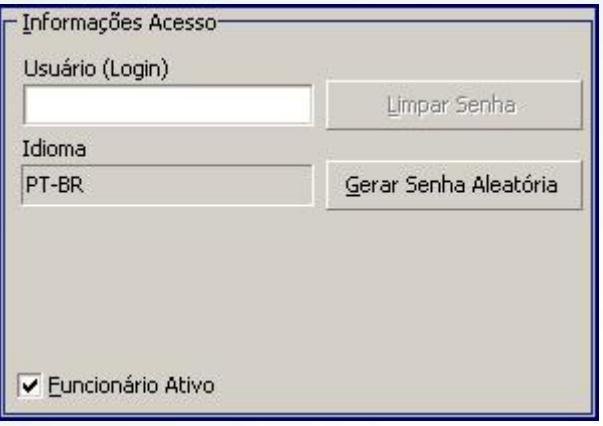

No campo **Usuário (Login)** informe um login para o usuário;

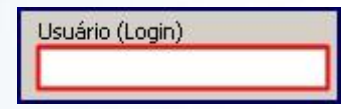

O botão **Limpar Senha** é habilitado na edição do cadastro para atribuir a senha padrão para o usuário;

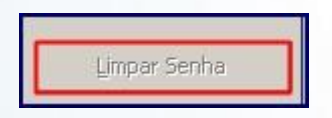

O campo **Idioma** é automaticamente preenchico com Português do Brasil;

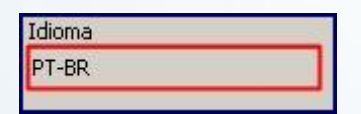

O botão **Gerar Senha Aleatória** é usado para criar uma senha indefinida para o usuário;

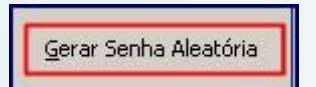

© Todos os direitos reservados. – PC Sistemas – v. 1.1 - Data: 02/10/2014 Página **7** de 9

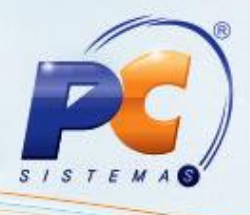

A opção **Usuário Ativo** define o status do usuário. Caso a opção esteja desmarcada o usuário não será levado para uso no PDV;

V Funcionário Ativo

© Todos os direitos reservados. – PC Sistemas – v. 1.1 - Data: 02/10/2014 Página **8** de 9

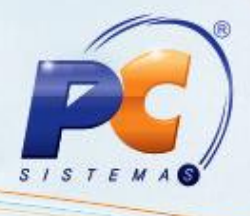

Mantenha o **WinThor Atualizado**, assim você proporciona o crescimento da sua empresa através de soluções criadas especialmente para o seu negócio!

Colocamo-nos a disposição para maiores esclarecimentos e sugestões.

Fale com a PC: [www.pcsist.com.br](http://www.pcsist.com.br/)

Central de Relacionamento - (62) 3250 0210

© Todos os direitos reservados. – PC Sistemas – v. 1.1 - Data: 02/10/2014 Página **9** de 9